# Shellfire OpenVPN Setup

# Mac OS X

Diese Anleitung zeigt anschaulich, wie ein bei Shellfire gehosteter VPN-Server im Typ OpenVPN unter gängigen Mac OS X konfiguriert wird.

### **Inhaltsverzeichnis**

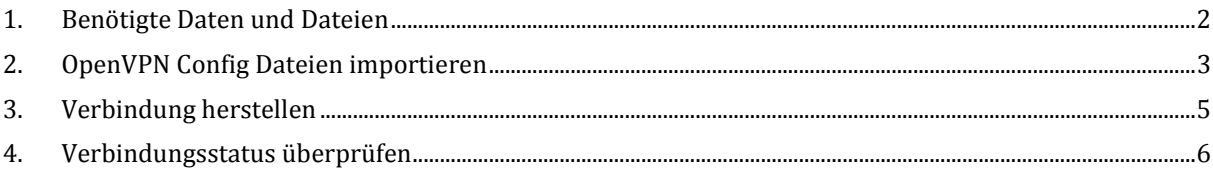

Internet:

http://www.shellfire.de hosting@shellfire.de

Geschäftsführung:

Florian Gattung Maximilian Behr Bankverbindung:

Deutsche Bank AG Deutsche Bank AG<br>Konto: 40 11 714<br>BLZ: 500 700 24<br>IBAN: DE 876 007 002 404 011 714 00<br>BIC: DEUTDEDBFRA

## **1. Benötigte Daten und Dateien**

Die Einrichtung einer OpenVPN-Verbindung unter Mac OS X gestaltet sich wie folgt.

Benötigt werden folgende Dateien aus dem Shellfire Kundencenter in den VPN-Details:

- Das heruntergeladene Konfigurationspaket ("download" anklicken)

Ferner benötigen Sie die Software Tunnelblick, welche unter http://code.google.com/p/tunnelblick/ kostenlos heruntergeladen werden kann. Klicken Sie auf "Downloads" und wählen Sie die aktuelle "Stable"-Version für Ihre Mac OS Version. Danach öffnen Sie die Tunnelblick.dmg, ziehen "Tunnelblick" in Ihren Programm Ordner und öffnen Tunnelblick unter Ihren Programmen.

#### **Navigations-Hinweis: Hier geht's zu den VPN-Details**

- www.shellfire.de
- Einloggen mit Kundennummer und/oder Email-Adresse und Passwort
- Graue Kundencenter QuickAccess leiste öffnen
- VPN Nummer anklicken (sfxxxxx)
- Die VPN-Details werden geladen und das Download-Paket kann heruntergeladen werden

**Achtung:** Username und Passwort für Deine OpenVPN-Verbindung sind nicht identisch mit denen für deinen Shellfire Kundenaccount!

**Achtung:** Falls dein VPN sich derzeit nicht im OpenVPN-Modus befindet, must du dies zunächst übers Kundencenter ändern.

Internet:

http://www.shellfire.de hosting@shellfire.de

Geschäftsführung:

Florian Gattung Maximilian Behr Bankverbindung:

Deutsche Bank AG Konto: 40 11 714 BLZ: 500 700 24 IBAN: DE 876 007 002 404 011 714 00 **BIC: DEUTDEDBFRA** 

## **2. OpenVPN Config Dateien importieren**

1) Rechts oben neben Ihrem "Spotlight" Icon siehst Du nach der Installation das Tunnelblick-Symbol.

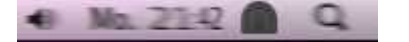

- 2) Um nun eine Konfiguration hinzufügen zu können klickst Du auf dieses Icon und gehst direkt auf "Optionen" -> "Konfiguration hinzufügen".
- 3) Wähle "Ich habe Konfigurationsdateien".

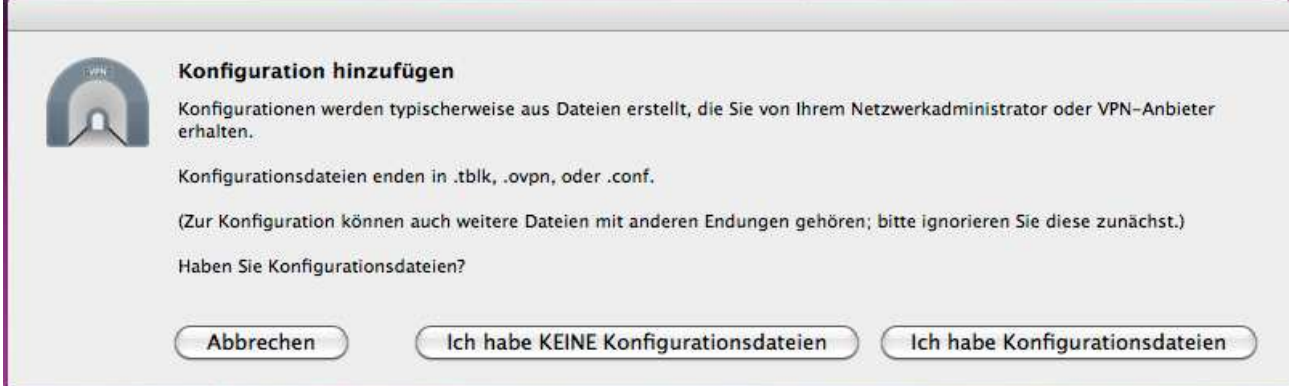

4) Klicke auf "OpenVPN-Konfiguration(en)".

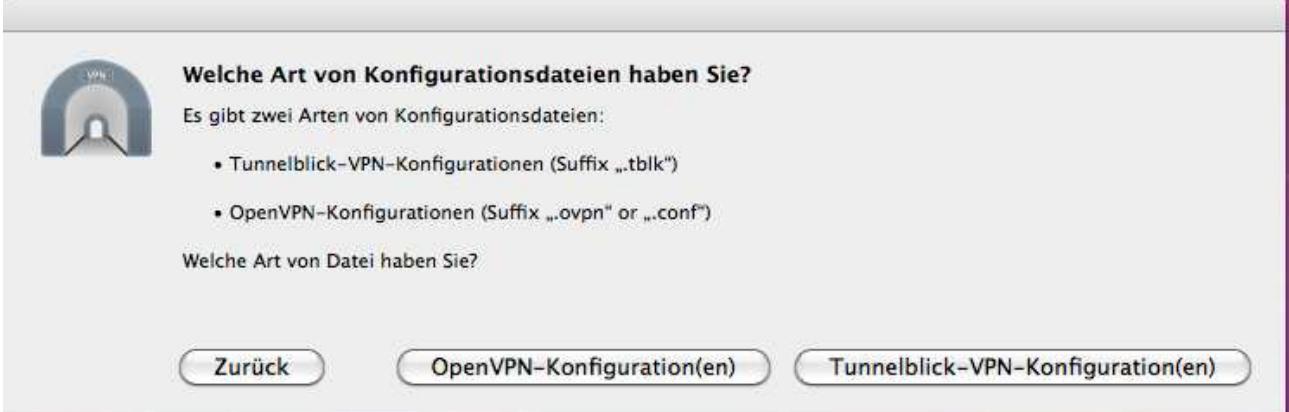

Internet:

http://www.shellfire.de hosting@shellfire.de

Geschäftsführung:

Florian Gattung Maximilian Behr Bankverbindung:

Deutsche Bank AG Leassure 0.411714<br>BLZ: 500 700 24<br>IBAN: DE 876 007 002 404 011 714 00 BIC: DEUTDEDBFRA

5) Hier wählst Du "Tunnelblick-VPN-Konfiguration anlegen"

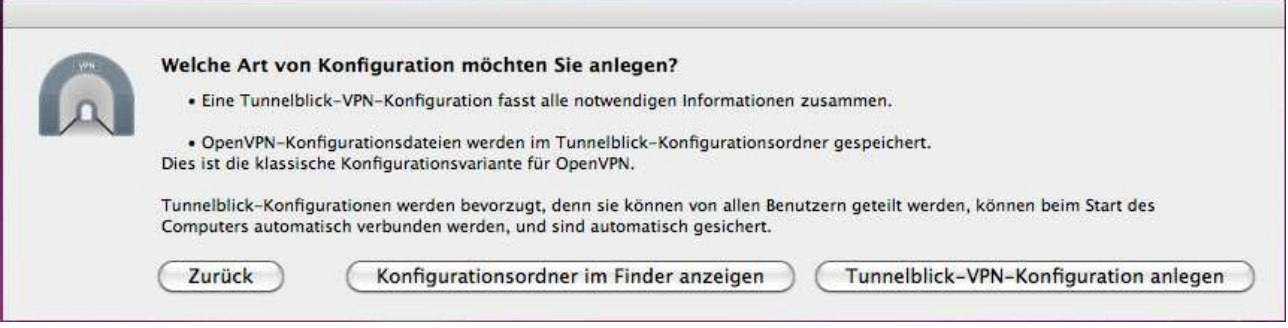

6) Du siehst nun folgendes Fenster und kannst auf "Fertig" klicken:

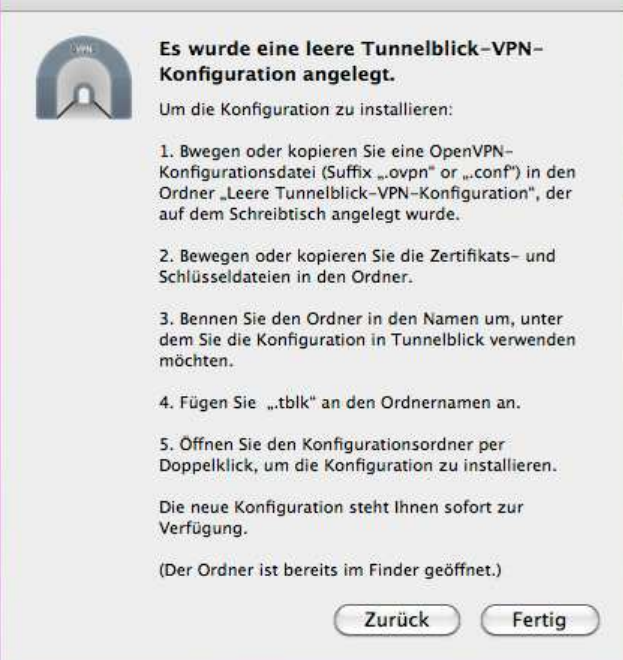

- 7) Entpacke jetzt alle Dateien aus dem Download-Paket in den Ordner "Leere Tunnelblick-VPN-Konfiguration" auf Deinem Desktop.
- 8) Benenne den Ordner in "ShellfireVPN.tblk" (oder jeden beliebigen Namen, nur .tblk ist wichtig!) um.
- 9) Mache einen Doppelklick auf den Order, die Verbindung ist jetzt fertig konfiguriert!

Internet:

Geschäftsführung:

Florian Gattung Maximilian Behr Bankverbindung:

Deutsche Bank AG Leassure 0.411714<br>BLZ: 500 700 24<br>IBAN: DE 876 007 002 404 011 714 00 BIC: DEUTDEDBFRA

http://www.shellfire.de hosting@shellfire.de

## **3. Verbindung herstellen**

1) Klicke zum Verbinden einfach Dein Tunnelblick Icon oben Rechts an:

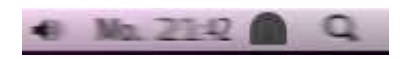

2) Wähle hier einfach die gewünschte Verbindung aus. Wenn nun das Tunnelblick-Icon wie folgt aussieht:

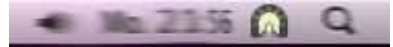

3) Bist Du über Deinen OpenVPN Zugang Online!

Internet:

http://www.shellfire.de hosting@shellfire.de

Geschäftsführung:

Florian Gattung Maximilian Behr Bankverbindung:

Deutsche Bank AG Deutsche Bank AG<br>Konto: 40 11 714<br>BLZ: 500 700 24<br>IBAN: DE 876 007 002 404 011 714 00<br>BIC: DEUTDEDBFRA

### **4. Verbindungsstatus überprüfen**

Wenn die VPN-Verbindung zum Shellfire-Server korrekt hergestellt wurde, bist Du im Internet mit einer anderen IP-Adresse sichtbar.

Dies kannst du z.B. mit folgendem vorgehen überprüfen.

- 1) Stelle sicher, dass die VPN-Verbindung getrennt ist (Schritt 4)
- 2) Surfe zu www.wieistmeineip.de und notiere dort Deine IP-Adresse

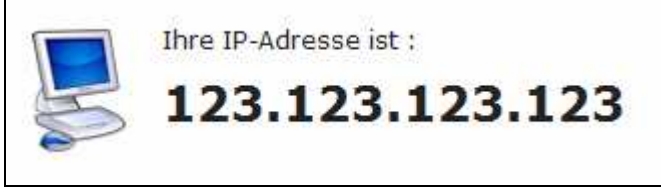

- 3) Stelle die VPN-Verbindung wieder her (Schritt 4)
- 4) Laden die Seite www.wieistmeineip.de neu und notiere erneut die IP-Adresse.

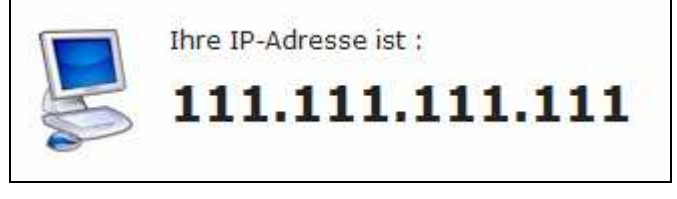

Im Beispiel lautet die erste IP-Adresse 123.123.123.123 und die zweite IP-Adresse 111.111.111.111. Da beide IP-Adressen unterschiedlich sind, hat die Verbindung geklappt. Solltest Du bei beiden Versuchen die gleiche IP-Adresse erhalten, überprüfe bitte Deine Einstellungen oder wende dich an unseren Support.

Internet:

http://www.shellfire.de hosting@shellfire.de

Geschäftsführung:

Florian Gattung Maximilian Behr Bankverbindung:

Deutsche Bank AG Konto: 40 11 714 BLZ: 500 700 24 IBAN: DE 876 007 002 404 011 714 00 **BIC: DEUTDEDBFRA**